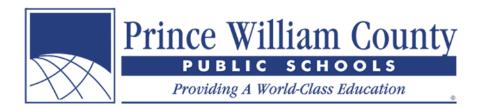

# **PWCS School Fee Payments Just Got Easier!**

PWCS is excited to announce our new online payment system! In an effort to reduce time, money and paper waste, parents of returning students can avoid the long lines of school startup and pay their children's school fees through a secure online website that is accessed through the following website:

https://www.studentquickpay.com/pwcs

If you are a parent who has multiple children at multiple schools, they will all appear together under your online payment parent account. With a few simple mouse clicks, parents can view assessed fees, any outstanding balances, and pay for all of their children in a single transaction. Payments can be made by Visa, Visa Debit, MasterCard, and MasterCard Debit.

- For inquiries about account setup and using the system, please email: <u>creditcard@pwcs.edu</u>
- For general information about fees, please contact your child's school.

As an PWCS parent, you have the option to pay a number of mandatory and elective school fees online. Our fee management and online payment system is an easy and secure way to pay school fees from the comfort of your home or office.

#### The PWCS online payment system allows you to pay for:

- Tuition
- VDOE Licenses
- Planetarium tickets
- Activity Fees coming in the future
- Tickets -events (coming in the future)
- Library Fines coming in the future
- Field Trip Fees coming in the future

#### You can use the PWCS online payment system to:

- Pay selected school fees
- Make fee payments for all students in your family at one time
- View your payment history
- View and complete online forms
- View all your upcoming fee payments in one place
- Print payment receipts
- Print Student Account Statements

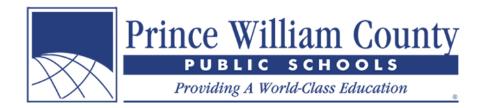

### Advantages to using the PWCS online payment system:

- Accepts credit card or debit card
- Provides a convenient and secure transaction
- Available 24 hours a day
- Convenience of paying multiple fees in one place
- Accessible from anywhere there is an Internet connection
- Saves school office staff the time of manually keying payments into accounting and student fee information systems
- Streamlines fee management and collection processes for parents and the district
- Provides better fee reporting at the school and district level

#### How do I create a parent account?

• On the website homepage, click on the yellow **Sign In** icon.

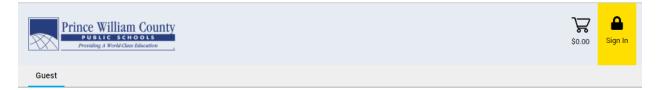

• When the Sign In window pops up, click on the **Create Account** button.

| Sign In                |
|------------------------|
| Enter your email       |
| Enter your password    |
|                        |
| Sign In                |
| Sign In Create Account |

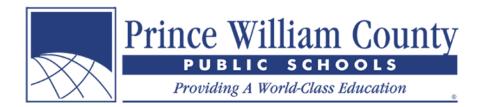

# **Create Account**

- Sign-up with your First Name, Last Name and E-mail.
- Choose a **Password** and Confirm your Password.

| First Name   |                                                         |
|--------------|---------------------------------------------------------|
| Jennifer     |                                                         |
|              |                                                         |
| Last Name    |                                                         |
| Garcia       |                                                         |
|              |                                                         |
| E-Mail       |                                                         |
| jen.garcia@  | email.com                                               |
| Confirm E-Ma | ail                                                     |
| jen.garcia@  | email.com                                               |
| Password     | ••••                                                    |
| Confirm Pase | sword                                                   |
| •••••        | ••••                                                    |
|              | site, you agree to the<br>and <b>Terms of Service</b> . |
|              | Next                                                    |
|              |                                                         |

• Click on the **Next** button.

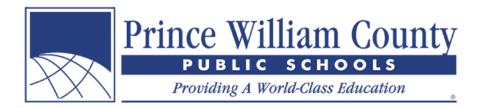

# Add Students to your Account

• Click on the Add Students button

|               | Lin  | ked Accou | int    | > |
|---------------|------|-----------|--------|---|
| Student<br>ID | Name | Grade     | Remove |   |
| Add Stude     | ents |           |        | > |
| Guest Sig     | n-Up |           |        | > |
| Staff Sign    | -Up  |           |        | > |
|               |      | Done      |        |   |
|               |      | Back      |        |   |
|               |      |           |        |   |

- To add students to your parent account, will need your children's **Student ID** number and **Last Name**.
- Click on the Add Student Button

| ed Account                                                 | Linked                                                            |
|------------------------------------------------------------|-------------------------------------------------------------------|
| ~                                                          | Add Students                                                      |
| like to add to your account, complete<br>lick Add Student. | For each student you would lik<br>the information below and clic! |
|                                                            | Student ID                                                        |
|                                                            | 123456X                                                           |
|                                                            | Last Name                                                         |
|                                                            | Garcia                                                            |
| dd Student                                                 | Add                                                               |
| >                                                          | Guest Sign-Up                                                     |
| Done                                                       |                                                                   |
| Back                                                       |                                                                   |
| Dack                                                       |                                                                   |

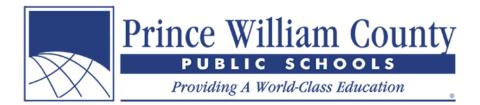

• The student should appear under the Linked Account window if they have successfully been added to your account.

|               | Linked A       | Account | 2      |
|---------------|----------------|---------|--------|
| Student<br>ID | Name           | Grade   | Remove |
| 123456X       | Student Garcia | 12      | •      |
| Add Studer    | ts             |         | >      |
| Guest Sign    | Up             |         | >      |
| Staff Sign-U  | qL             |         | >      |
|               | Do             | ne      |        |
|               | Ва             | ick     |        |
|               |                |         |        |

- If you have more children to add to your account, click on the **Add Students** button again and repeat the above steps.
- If you are a staff member, click on the **Staff Sign-Up** button and **Create a Staff Account**. This will give you visibility to any staff forms available.
- I also recommend completing the **Guest Sign-Up** as there will be items here available to the general public such as tickets to the Hylton Planetarium.
- If you do not have more children to add to your account, click on the **Done** button.

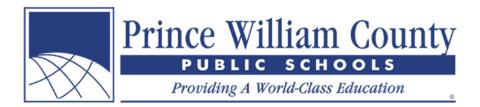

## **Summary Page**

If you have more than one student attached to your parent account, you will be brought to the Summary landing page, where you can see all of the children attached to your account. Click on an individual student tab to view their fees, complete online forms, and make an online payment.

| Prince William County<br>PUBLIC SCHOOLS<br>Providing A World Class Education | <b>₩ ₩</b><br>\$0.00 Menu |
|------------------------------------------------------------------------------|---------------------------|
| Summary Student Child Alicia                                                 |                           |

Welcome to Prince William County School's new Online Payment Portal! Please review your students below and when ready, click on an individual student tab to review their fees and complete online forms. When ready, click on the shopping cart icon in the top right-hand corner to check-out and make an online payment.

| Student ID | Name           | Grade | School             | Due    |
|------------|----------------|-------|--------------------|--------|
| Staff      | Alicia Burdick |       | PWCS Staff         | \$0.00 |
| 123789X    | Child Garcia   | 10    | Hylton High School | \$0.00 |
| 123456X    | Student Garcia | 12    | Hylton High School | \$0.00 |

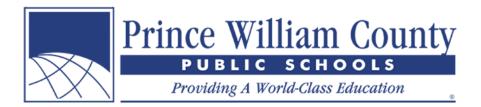

# **Individual Student Account**

If you only have one student attached to your parent account, you will immediately be brought to their individual student account, where you can view their fees and add optional items to your cart. When ready, you can click on the shopping cart icon in the top righthand corner to check-out and make an online payment.

| Prince William County<br>PUBLIC SCHOOLS<br>Providing A World Class Education                                                                                                    |                                                     |           |                   | s                                                   | 5153.00 Me        |
|----------------------------------------------------------------------------------------------------|-----------------------------------------------------|-----------|-------------------|-----------------------------------------------------|-------------------|
| Summary Student Child                                                                                                    |                                                     |           |                   |                                                     |                   |
| Student Garcia                                                                                                    |                                                     |           |                   |                                                     |                   |
| <b>2</b> 123456X Grade: 12                                                                                                    |                                                     |           |                   |                                                     |                   |
| ue Now Future Charges Paid Completed Forms                                                                                                    |                                                     |           |                   |                                                     |                   |
| radio onligeo radio completed romo                                                                                                    |                                                     |           |                   |                                                     |                   |
|                                                                                                    |                                                     |           |                   |                                                     |                   |
|                                                                                                    |                                                     |           |                   |                                                     |                   |
|                                                                                                    |                                                     |           |                   |                                                     |                   |
| 019/2020                                                                                                    | Fee                                                 | Paid      | All Adj           | Due                                                 | In Cart           |
| Planetarium                                                                                                    |                                                     | Paid      | All Adj           |                                                     | In Car            |
| Planetarium<br>Laser Fright Light (Family Friendly) - 10/26/19 @ 1:00 PM                                                                                                    | Fee<br>\$10.00<br>\$10.00                           | Paid<br>- |                   | Due<br>\$10.00<br>\$10.00                           |                   |
| Planetarium                                                                                                    | \$10.00                                             | -         | -                 | \$10.00                                             | In Carl           |
| Planetarium<br>Laser Fright Light (Family Friendly) - 10/26/19 @ 1:00 PM<br>Laser Fright Light (Family Friendly) - 10/26/19 @ 1:00 PM                                                                                                    | \$10.00<br>\$10.00                                  | -         |                   | \$10.00<br>\$10.00                                  | In Cari           |
| Planetarium         Laser Fright Light (Family Friendly) - 10/26/19 @ 1:00 PM         Laser Fright Light (Family Friendly) - 10/26/19 @ 1:00 PM         Laser Fright Light (Family Friendly) - 10/26/19 @ 1:00 PM                                                                                                    | \$10.00<br>\$1 <mark>0</mark> .00<br>\$10.00        |           |                   | \$10.00<br>\$10.00<br>\$10.00                       | In Cart<br>V<br>V |
| Planetarium         Laser Fright Light (Family Friendly) - 10/26/19 @ 1:00 PM         Laser Fright Light (Family Friendly) - 10/26/19 @ 1:00 PM         Laser Fright Light (Family Friendly) - 10/26/19 @ 1:00 PM         Laser Fright Light (Family Friendly) - 10/26/19 @ 1:00 PM                                   | \$10.00<br>\$10.00<br>\$10.00<br>\$10.00            |           |                   | \$10.00<br>\$10.00<br>\$10.00<br>\$10.00            | In Car            |
| Planetarium         Laser Fright Light (Family Friendly) - 10/26/19 @ 1:00 PM         Laser Fright Light (Family Friendly) - 10/26/19 @ 1:00 PM         Laser Fright Light (Family Friendly) - 10/26/19 @ 1:00 PM         Laser Fright Light (Family Friendly) - 10/26/19 @ 1:00 PM         Plush Pluto (with Charon) | \$10.00<br>\$10.00<br>\$10.00<br>\$10.00<br>\$28.00 | 22003<br> | - 2000 (1999)<br> | \$10.00<br>\$10.00<br>\$10.00<br>\$10.00<br>\$28.00 | In Car            |

Planetarium

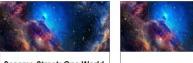

Sesame Street: One World, One Sky Saturday, July 27th Laser Spirit of America Saturday, July 27th

7

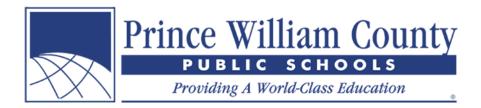

## Make a Payment Online

When you are done reviewing your student(s) account balance, please click on the shopping cart icon in the top right-hand corner to check-out. Parents can make a single payment online that covers multiple children and unlimited fees and optional items at different schools across the district.

| Total Amount                                                                              | Student Garcia                                               |         |        |
|-------------------------------------------------------------------------------------------|--------------------------------------------------------------|---------|--------|
| \$153.00                                                                                  |                                                              |         |        |
|                                                                                           | 2019/2020                                                    | Due     | Pa     |
|                                                                                           | Planetarium                                                  |         |        |
| Payment Options                                                                           | Laser Fright Light (Family Friendly) -<br>10/26/19 @ 1:00 PM | \$10.00 | \$10.0 |
| If you are unable to make a full payment at this time, you<br>can make a partial payment. | Laser Fright Light (Family Friendly) -<br>10/26/19 @ 1:00 PM | \$10.00 | \$10.0 |
| Partial Payment                                                                           | Laser Fright Light (Family Friendly) -<br>10/26/19 @ 1:00 PM | \$10.00 | \$10.0 |
|                                                                                           | Laser Fright Light (Family Friendly) -<br>10/26/19 @ 1:00 PM | \$10.00 | \$10.0 |
|                                                                                           | Plush Pluto (with Charon)                                    | \$28.00 | \$28.0 |
| Payment Method                                                                            | The Alien Who Stole Christmas - 12/21/19<br>@ 4:00 PM        | \$10.00 | \$10.0 |
|                                                                                           | The Alien Who Stole Christmas - 12/21/19<br>@ 4:00 PM        | \$10.00 | \$10.0 |
| No Saved Cards on Profile<br><u>Manage Saved Cards</u>                                    | Total:                                                       | \$88.00 | \$88.0 |
|                                                                                           | Child Garcia                                                 |         |        |
| Pay by Credit Card                                                                        |                                                              |         |        |
|                                                                                           | 2019/2020                                                    | Due     | Pa     |
| Cardholder Name                                                                           | Planetarium                                                  |         |        |
| Jenn Garcia                                                                               | Astronaut Ice Cream                                          | \$5.00  | \$5.0  |
|                                                                                           | Astronaut Ice Cream                                          | \$5.00  | \$5.0  |
| One dit One d Number                                                                      | Astronaut Strawberries                                       | \$5.00  | \$5.0  |
| Credit Card Number                                                                        | Dynamic Earth - 5/30/20 @ 4:00 PM                            | \$10.00 | \$10.0 |
| Credit Card Number<br>5191653874569832                                                    | Dynamic Earth - 5/30/20 @ 4:00 PM                            | \$10.00 | \$10.0 |
| 5191653874569832                                                                          | Dynamic Earth - 5/30/20 @ 4:00 PM                            | \$10.00 | \$10.0 |
|                                                                                           |                                                              | \$10.00 | \$10.0 |
| 5191653874569832         Expiration Date         11 (Nov) ▼                               | Pink Floyd: Dark Side of the Moon -<br>11/23/19 @ 5:30 PM    |         | \$10.0 |
| 5191653874569832<br>Expiration Date                                                       | Pink Floyd: Dark Side of the Moon -                          | \$10.00 |        |